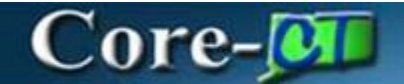

### **P-Card Reconciliation**

To reconcile a transaction, a user must have either the CT\_F\_A\_CC\_COORDINATOR or CT\_F\_A\_CC\_RECONCILER role.

When a P-Card transaction is waiting to be reconciled, it has a status of "Staged". After reconciling a transaction, the status should be updated to "Verified".

On the Transaction tab, a transaction's distribution and CDF information can be viewed as well as any associated PO and contract information.

On the Billing tab, any disputes, comments, and/or attachments can be added.

To reconcile a single transaction to a PO, use the Single Purchase Order Details link. To reconcile multiple transactions to a PO, use the Apply Purchase Order to a Transaction link.

To split a transaction into two or more lines, use the Split Line Transactions link.

After completing this topic, you will be able reconcile a P-Card transaction in CORE-CT.

### **Reconcile Statement**

**Navigation:** Main Menu > Core-CT Financials > Purchasing > Procurement Card > Reconcile > Reconcile Statement

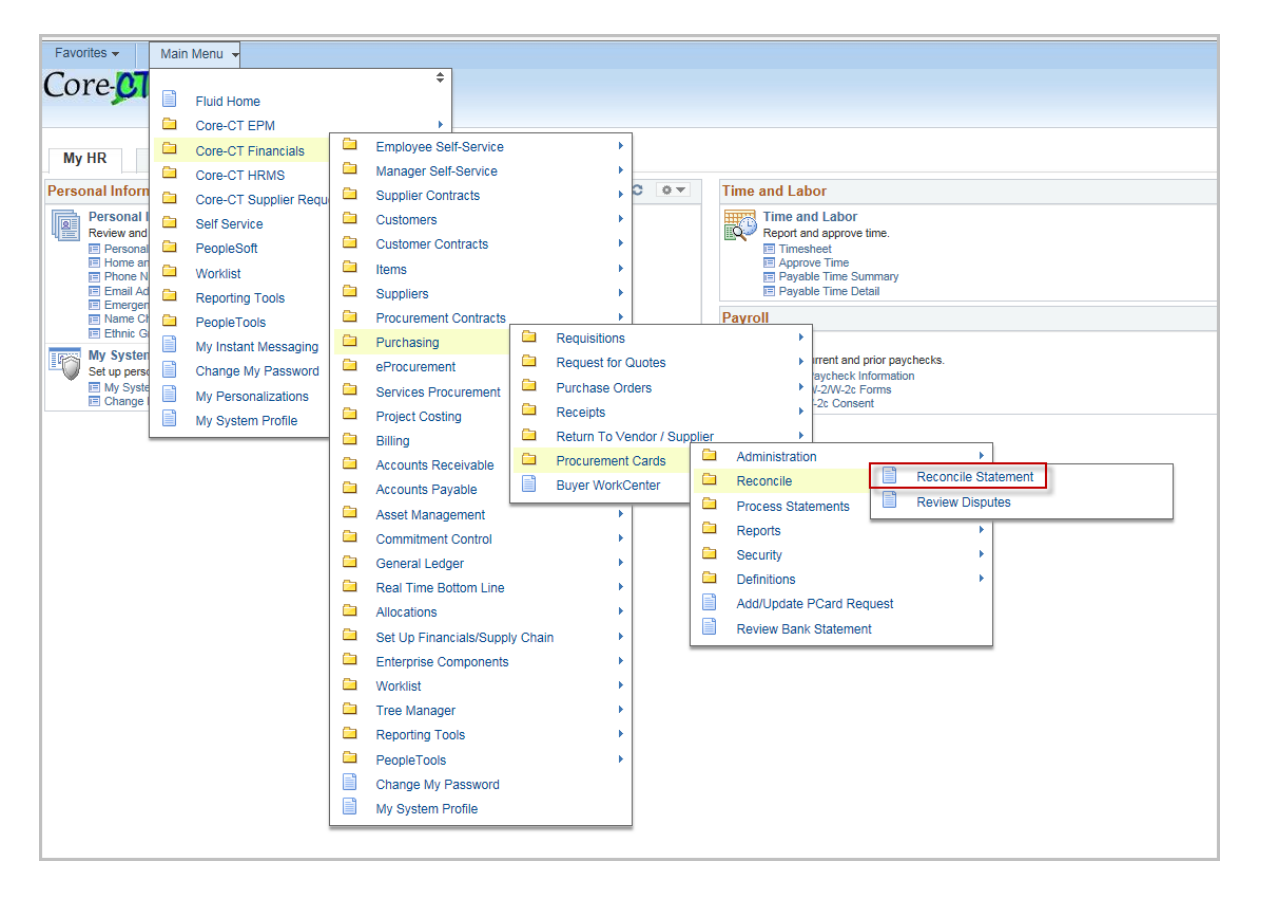

# Core-**a**

The **Reconcile Statement Search** page displays.

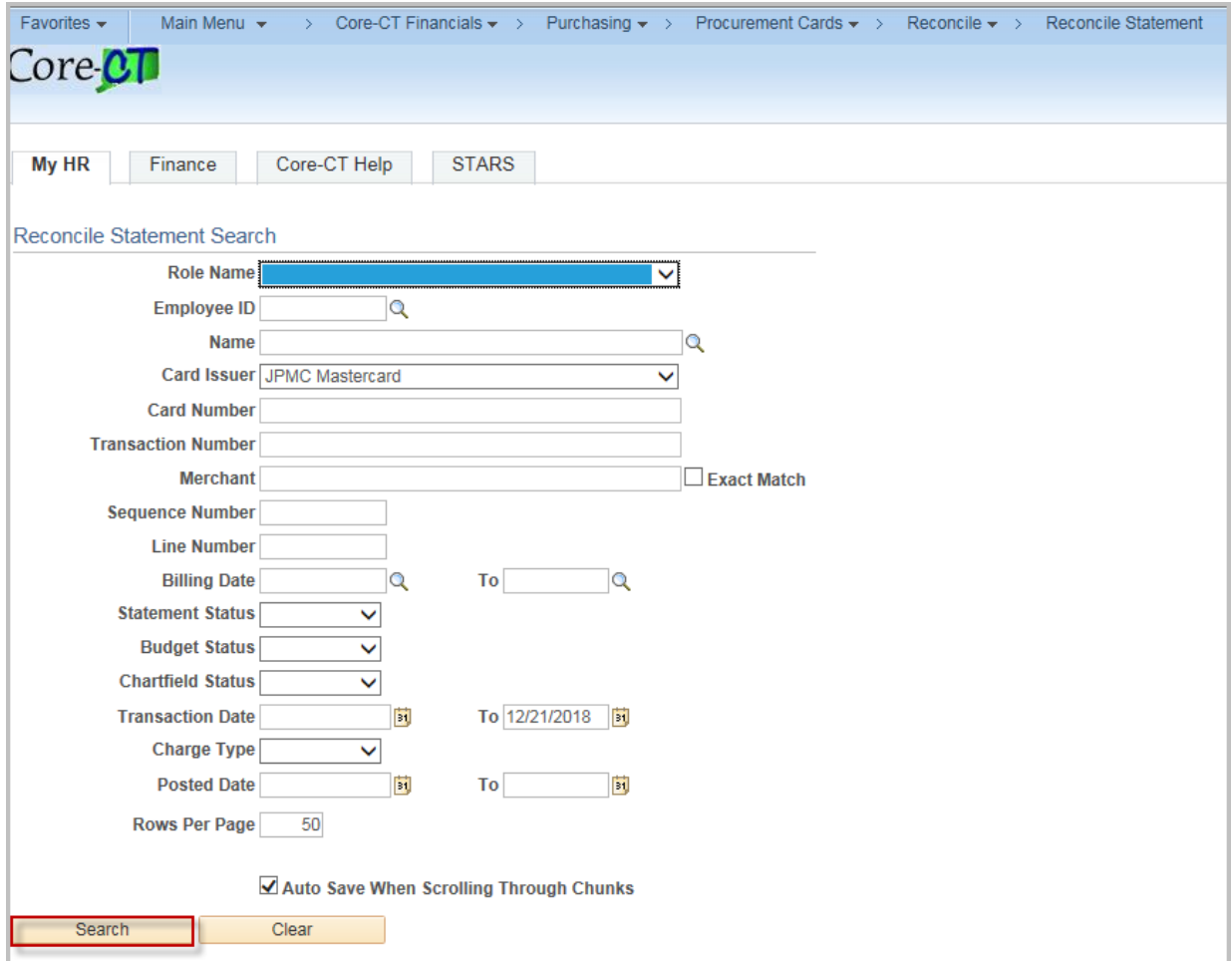

#### **Search Criteria**

**Role Name**: Select a specific role if there a more than one. For example, a user can select the Approver role to only see the cards where they approve transactions.

**Employee Id**: Enter or search for the Card holder's Employee ID (If this is a Department Card, it is the custodian of the card)

**Employee Name**: Enter or search for the Card holder's Name (If this is a Department Card, it is the custodian of the card)

**Card Issuer**: Always JPMC Mastercard

**Card Number**: Enter the Last four digits of the Card

**Merchant:** Enter all or part of the Merchant (Supplier) name. This can be used with the % wildcard for partial values.

**Note:** The merchant name may not match the vendor file name.

Revised 12/27/2018 Page **2** of **26**

### $C$ ore- $\alpha$

**Billing Date**: The default is blank which will show all transactions. Use the magnifying glass to search for a specific billing period

**Statement Status**: The default is blank – Select a specific status (e.g. Verified)

**Transaction Dates**: The default is to show all transactions

**Rows per page**: The default is 50

**Auto Save When Scrolling Through Chunks:** This is checked by default (When you change pages a save will occur to prevent losing information)

Click the **search** button to show all transactions that are available to reconcile or enter in search criteria to limit the view.

**Note:** Access to cardholder(s) transactions is controlled by Proxy roles.

#### The **Reconcile Statement** Page displays.

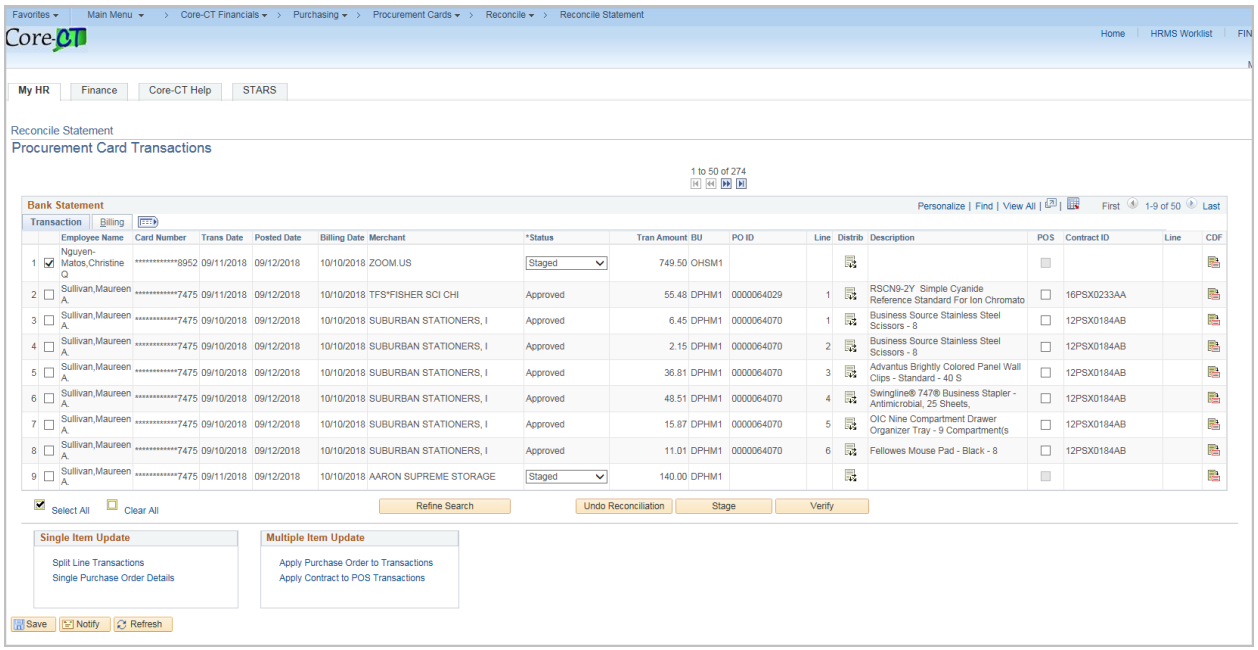

#### **General Page Information**

**Check Box**: Check this box to activate the row. The first row is always checked by default. More than one may be selected.

**Employee Name:** Will display at the top of the page if that is the only cardholder/card. If there is more than one, the name will display in the columns.

**Card Number**: Displays the last four digits of the card

**Trans Date**: The date the transaction occurred.

**Posted Date:** The date the transaction posted with the bank

### ore-O

**Billing Date:** The billing cycle for the transaction. This is always the 10<sup>th</sup> of the billing month.

**Merchant:** The name of the Merchant. This may not match the name in the Vendor file.

**Status: Staged – A new transaction** Verified – A transaction that has be reconciled Approved – A transaction that has been approved

**Tran Amount:** The amount of the transaction

**BU**: The Card Holder's default business unit

**PO ID:** The PO to which the transaction is reconciled.

**Line:** The line of the PO to which the transaction is reconciled.

Distrib: Click the distribution Icon **to review** the distribution details. If the transaction has not been reconciled, the distributions are the set to the defaults from the cardholder's profile.

**Description:** The description from the line of the PO to which the transaction is reconciled.

**POS**: Check this box when using the Blanket JP Morgan PO with a different Contract

**Contract ID**: The Contract ID from the PO to which the transaction is reconciled. If reconciled to a JP Morgan PO, the contract id can be updated to reflect the correct contract.

**Line**: The line of the Contract ID to which the transaction is reconciled (if applicable).

**CDF**: Common Data Format. Click the CDF icon a to display Level 3 Detail (item information) when provided by the Merchant.

#### Sample CDF Item Information

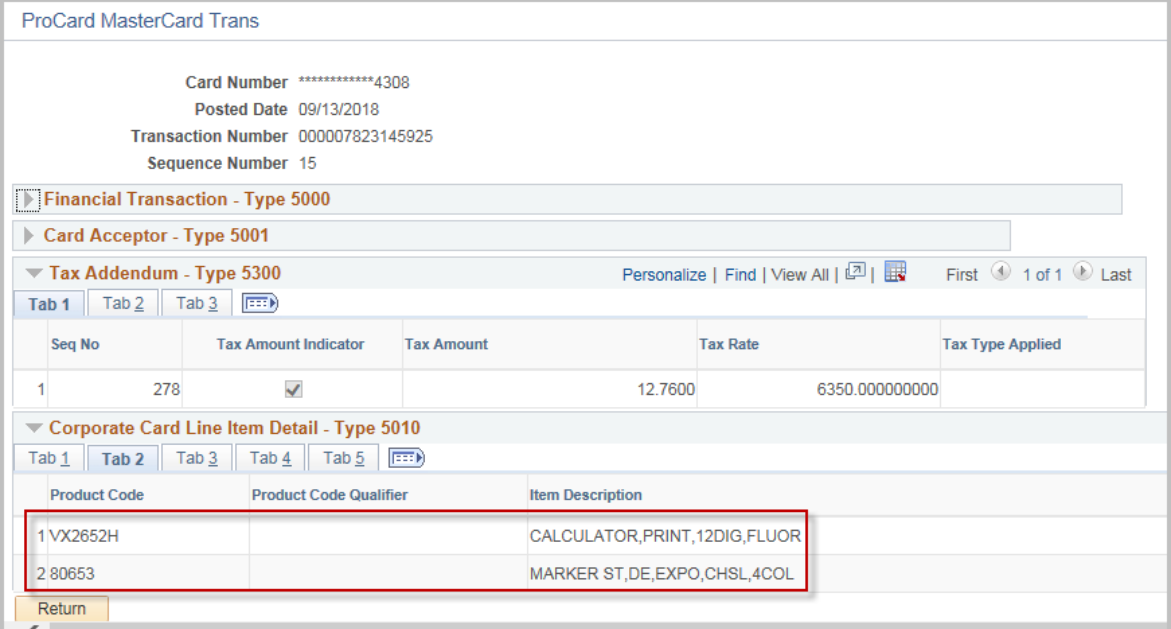

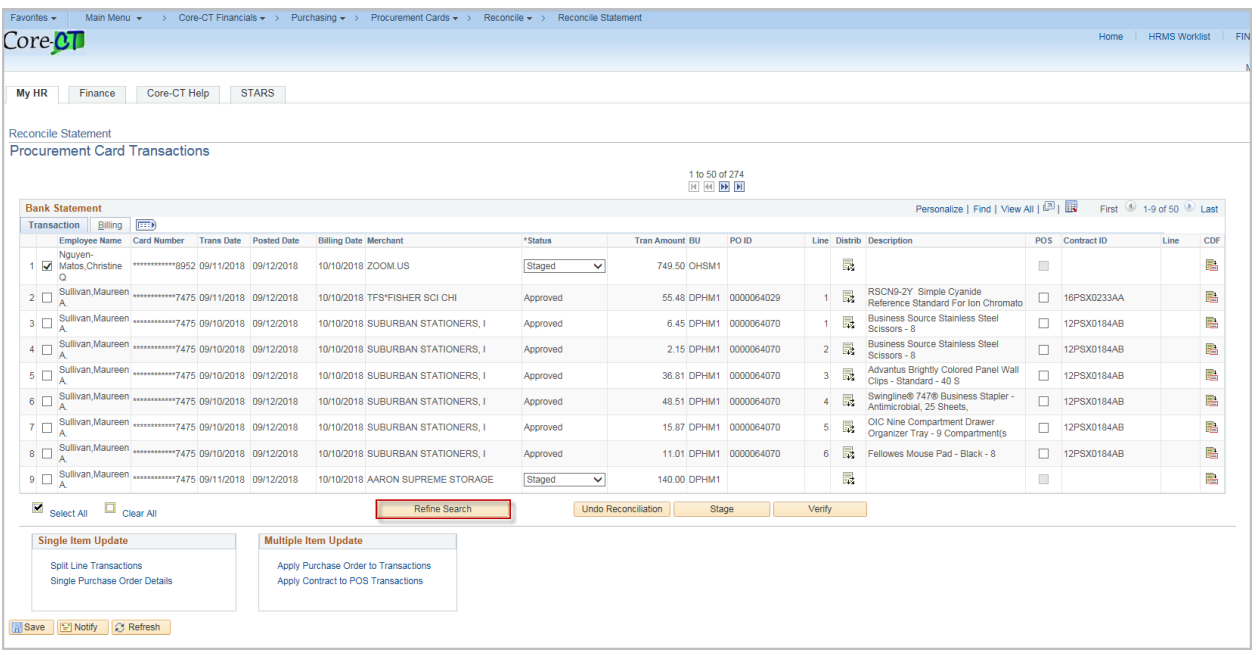

Click on the Refine Search button at any time during the reconciliation process to bring up the Reconcile Statement Search to change or limit the transactions to view.

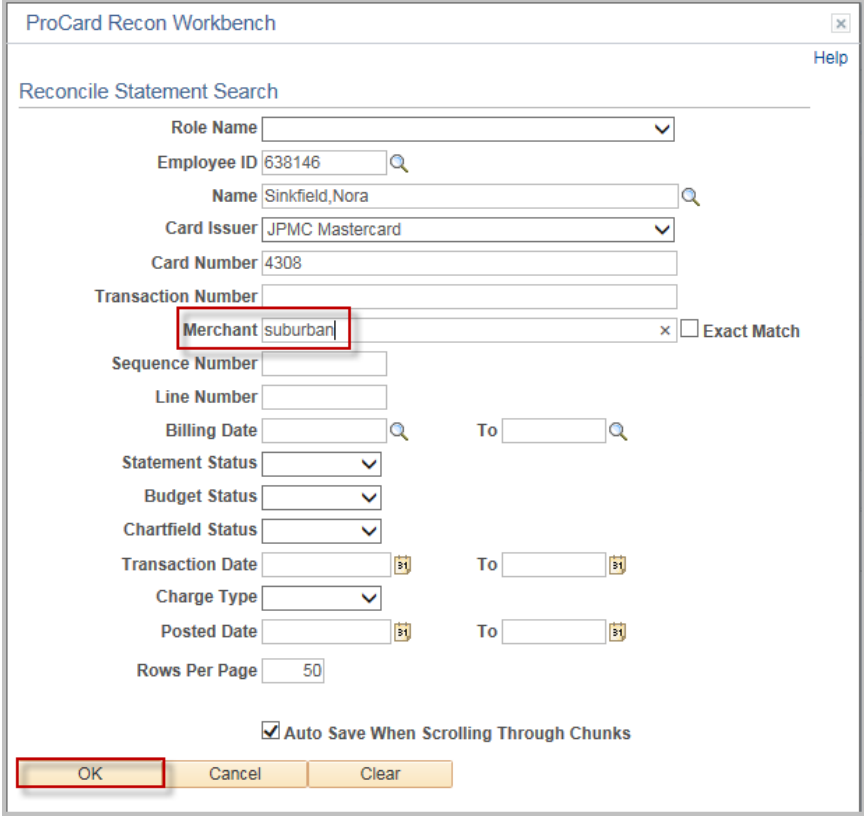

Enter the search criteria and click OK

The Procurement Card Transaction will re-display with the new search results.

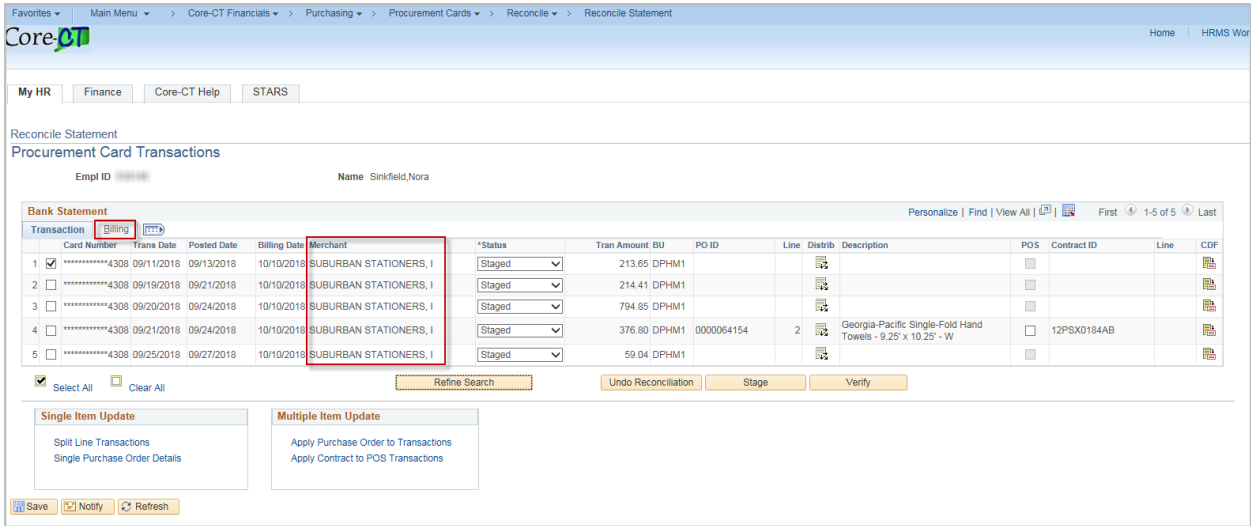

The Billing tab can be used to review additional information, view status of rows, and add/review comments, attachments, and record disputes.

Click the Billing Tab

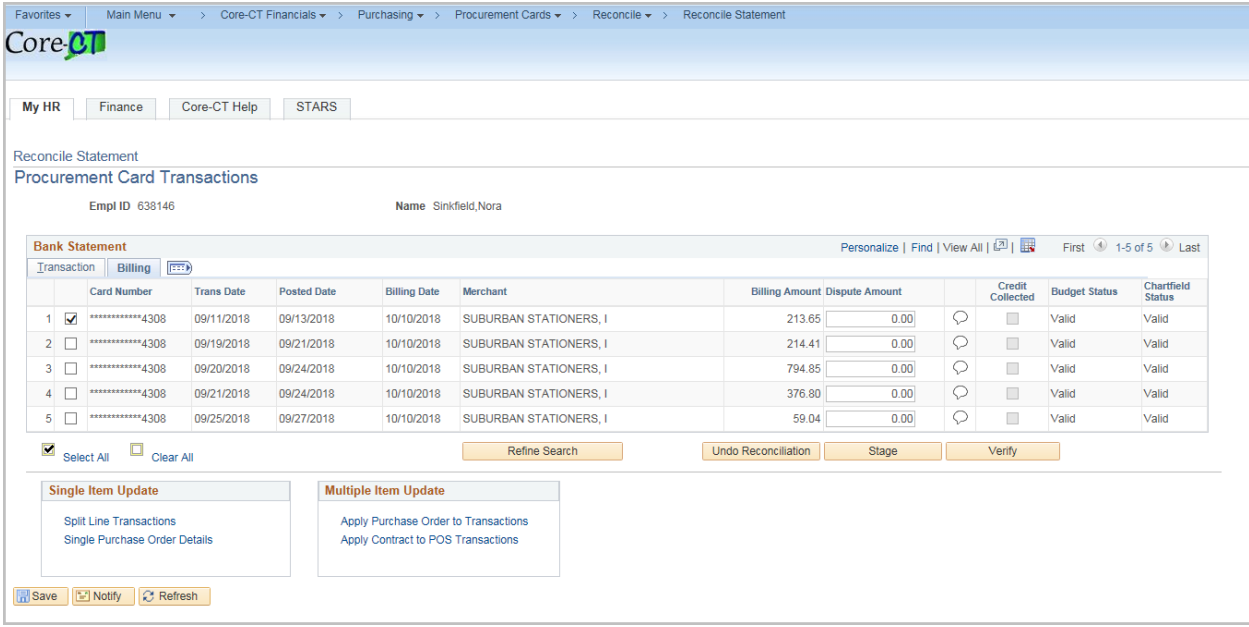

### **General Page Information**

The first seven columns are the same as the transaction tab

# Core-**a**

**Dispute Amount:** Enter an amount of an expected credit for tracking purposes only.

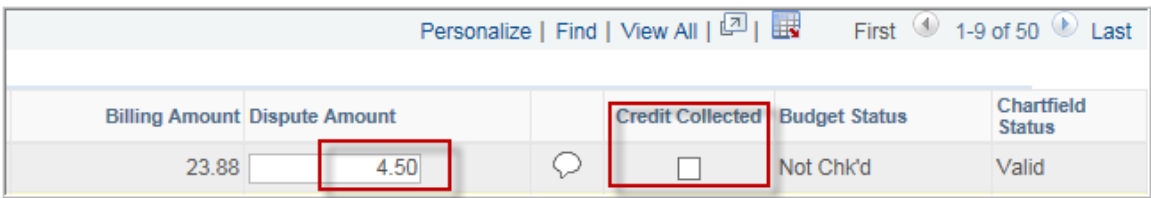

When there is a dispute with a charge, State policy is to pay the entire amount unless the credit is received within the same billing period.

To record a dispute, enter the disputed amount in the Dispute Amount Field. Upon saving, the Credit Collected checkbox will become active.

### **Review Disputes**

**Navigation:** Purchasing > Procurement Cards > Reconcile > Review Disputes

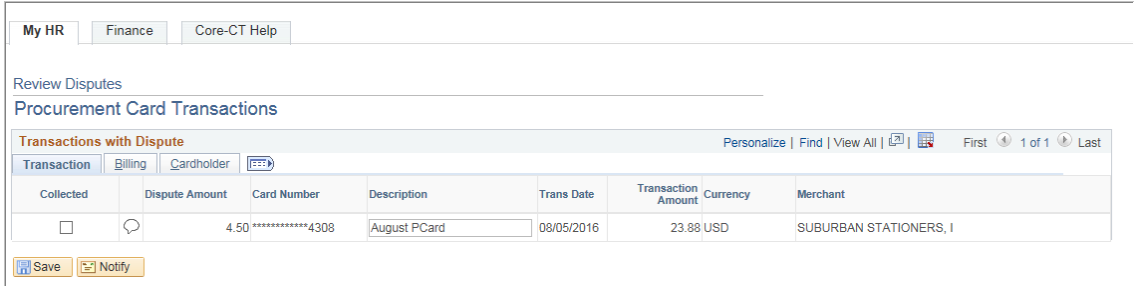

Once the credit has been posted, check the collected box . This will remove if from the display.

Additonal information can be viewed on the other two tabs.

For information on processing a credit, refer to the credit processing job aid.

Comments and attachments can be added by clicking on the **Comments** Bubble.

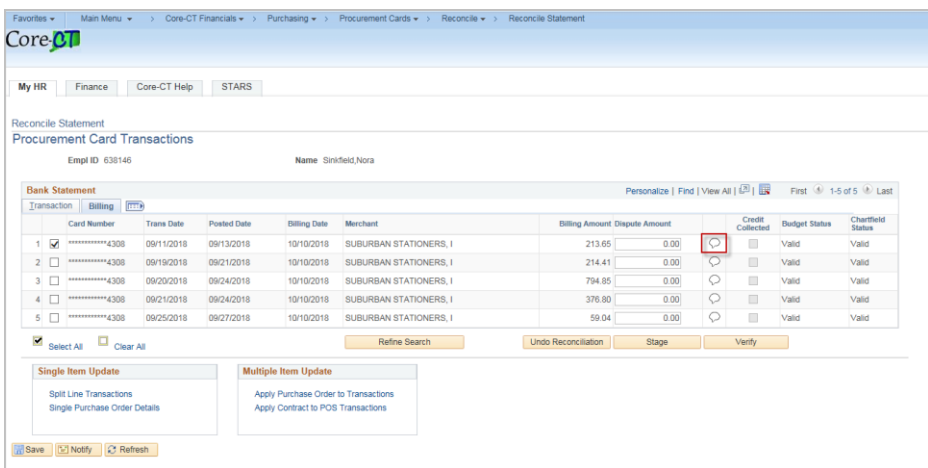

## $\bf Core$  ore- $\overline{or}$

### The ProCard Comments page will display

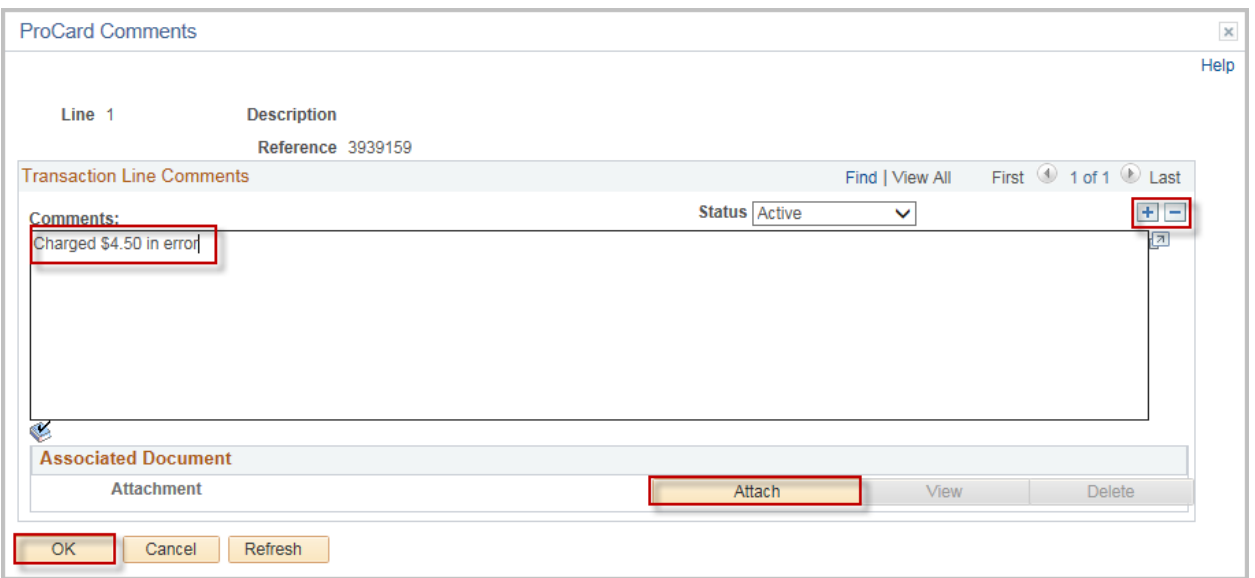

Type in the comment information.

Click the Attach button to add an attachment

Click the plus '+' or minus '-' button to add or remove comments.

Click OK to return to the reconcile statement page.

Comments and attachments may be added on each transaction line.

The **Budget Status** is updated when budget check is run (10 AM, 12 PM, 2 PM and once over night)

The **Chartfield Status** is normally valid unless there is an issue with the charfield values.

### **Reconcile a single transaction line**

**Navigation:** Main Menu > Core-CT Financials > Purchasing > Procurement Card > Reconcile > Reconcile Statement

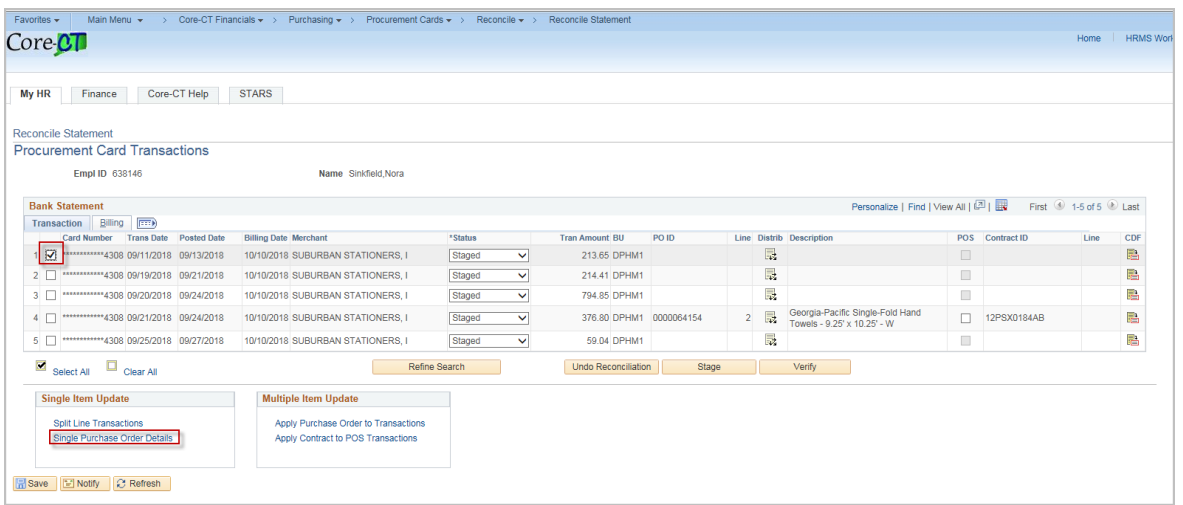

Note: The first transaction is always selected when navigating to the Reconcile Statement Page. To work on a different transaction, unselect the row and select the new transaction row to be reconciled.

Click on the Single Purchase Order Details hyperlink

The ProCard Purchase Order Page will display

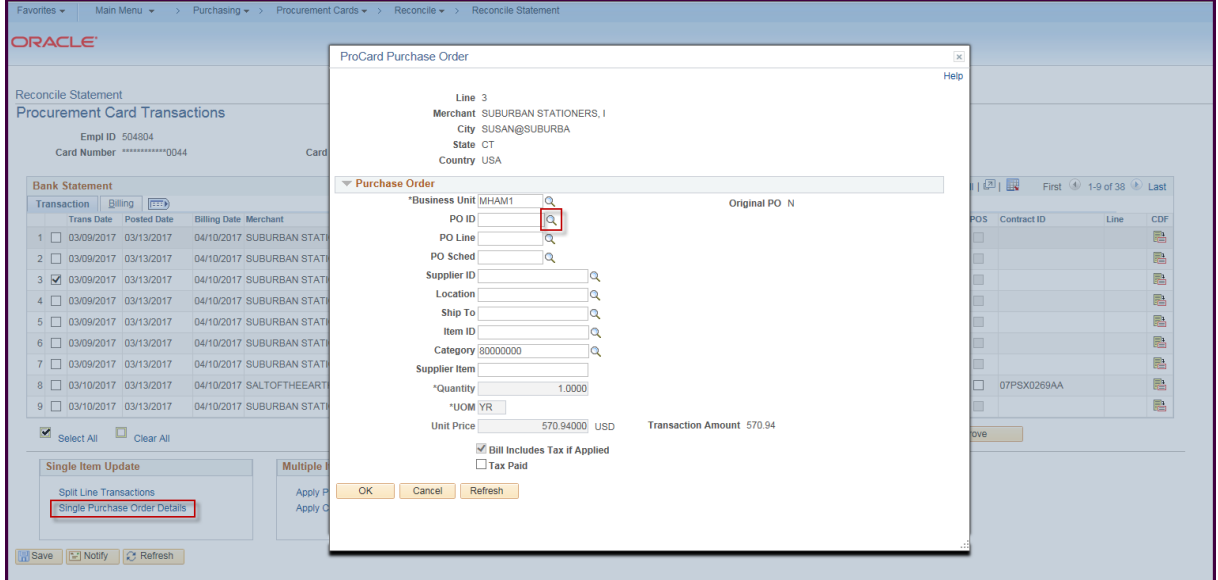

The default business unit may be changed if the reconciler has access to multiple business units.

Click the magnifiying glass next to the PO ID field to look for an available PO

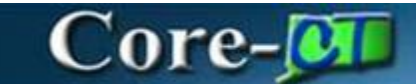

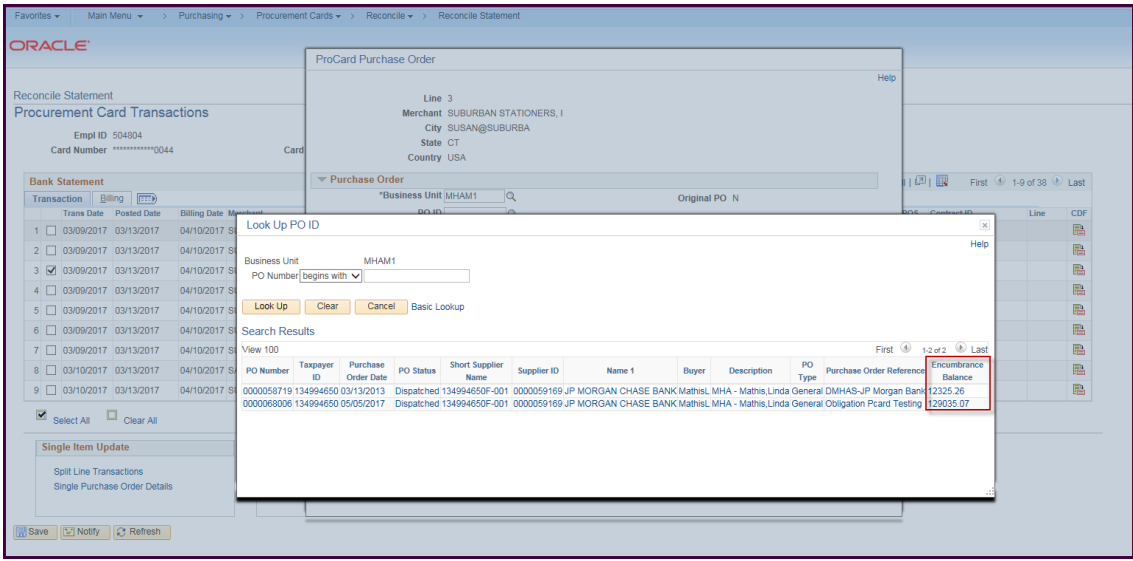

The Look Up PO ID search window will appear with all purchase orders that can be reconciled to this transaction

In order for a PO to show on the list it must meet all the following:

- Be a JP Morgan PO or Be a PO with the same tax id as the transaction (see the appendix for how to view the tax id)
- The PO must have a Budget Check status of Valid
- The PO must have a Document Tolerance of Valid
- The PO must be Dispatched

The view will also display the entire PO encumbrance balance.

Select the PO from the list

The ProCard Purchase Order page will display

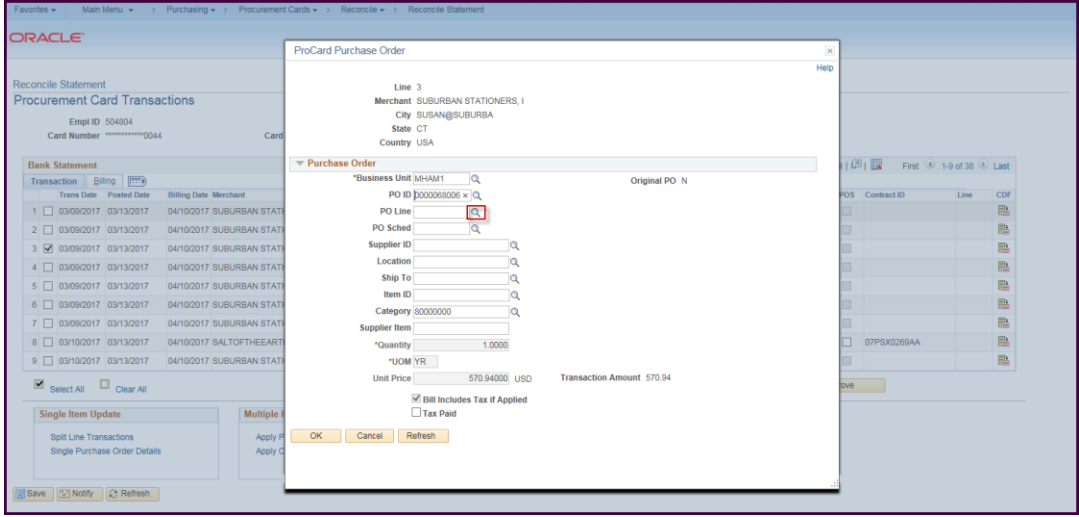

Click the magnifying glass for the PO line

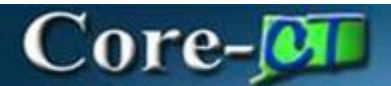

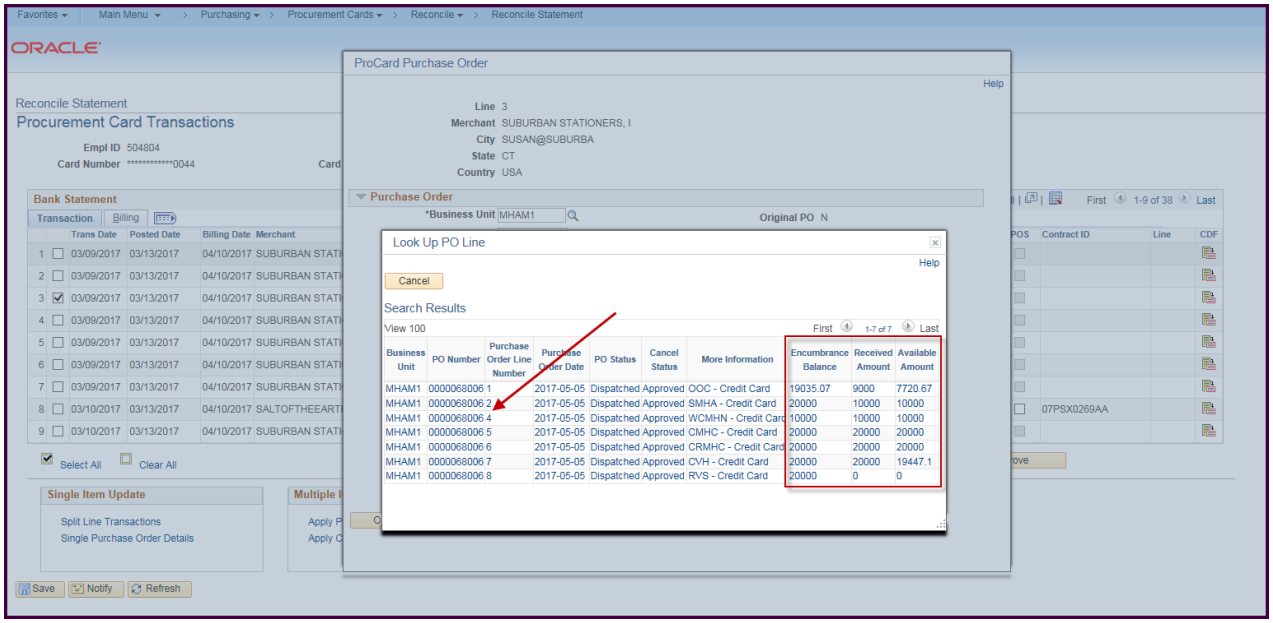

To the right of the line number are 3 columns

**Encumbrance Balance**: This is the remaining encumbrance amount on the PO line

- Line 1 has an encumbrance balance of 19,035.07 (the PO line was for 20,000 indicating 946.93 has been vouchered already)
- The Encumbrance is updated when the voucher successfully budget checks.

**Received Amount**: This is the total amount received

Line 1 has been received for a total 9,000 (on either one or multiple receipts)

**Available Amount**: This is the amount left available to reconcile.

- Line 1 has an encumbrance balance of 19,035.07 but only 9,000 has been received so the available amount is the received minus the expended (9,000- 946.93 = 7,720.67)
- As new transactions are reconciled to the line, the amount available will update when the row is **saved**.

Line 3 has been canceled so it does not show up as a line to reconcile against (signified by the arrow)

Select the appropriate line

# Core-[OII

### Example 1:

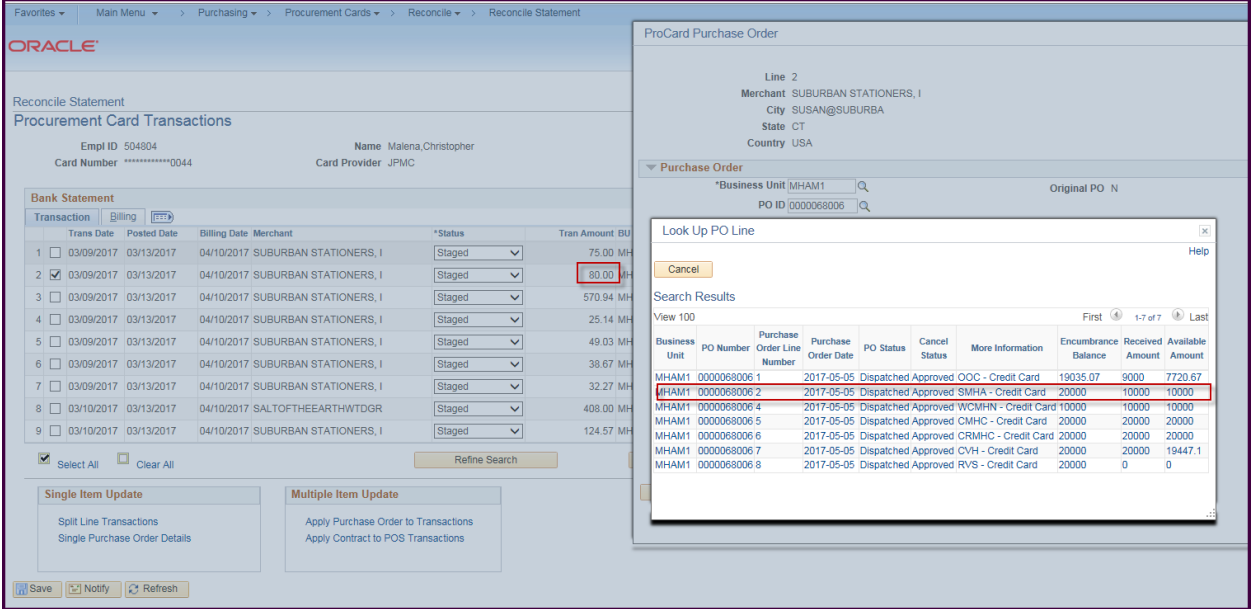

Reconcile Transaction for 80.00 to Line 2 of the PO which has 10,000 available

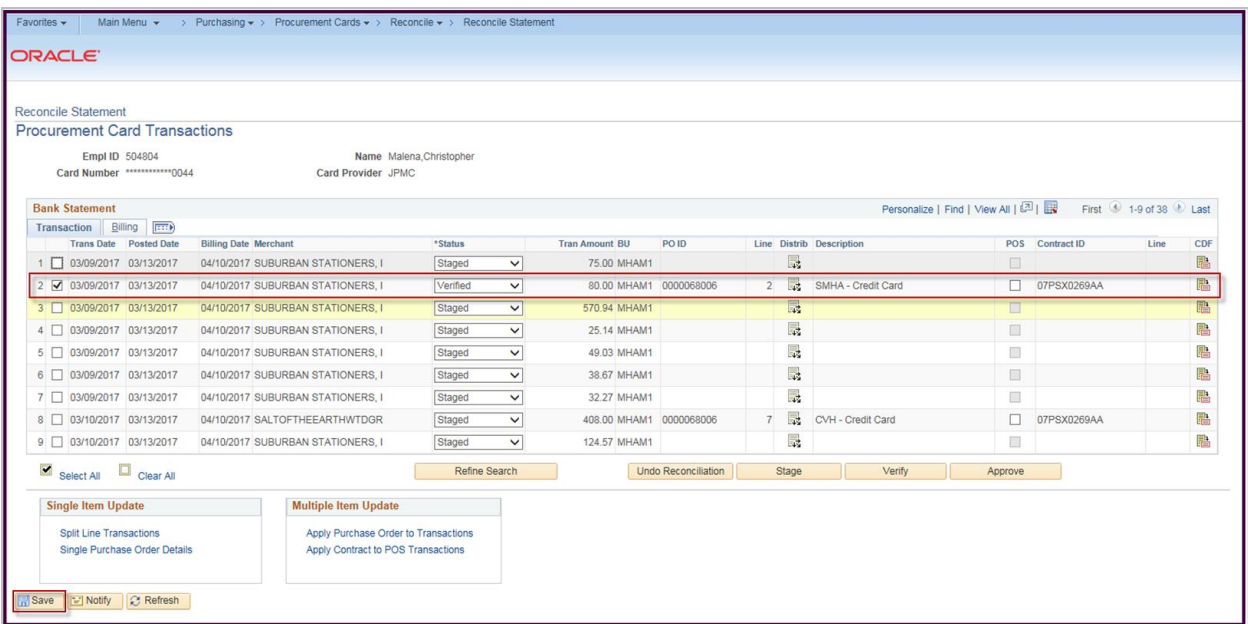

Save the transaction

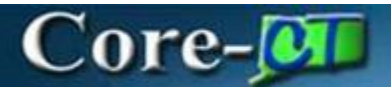

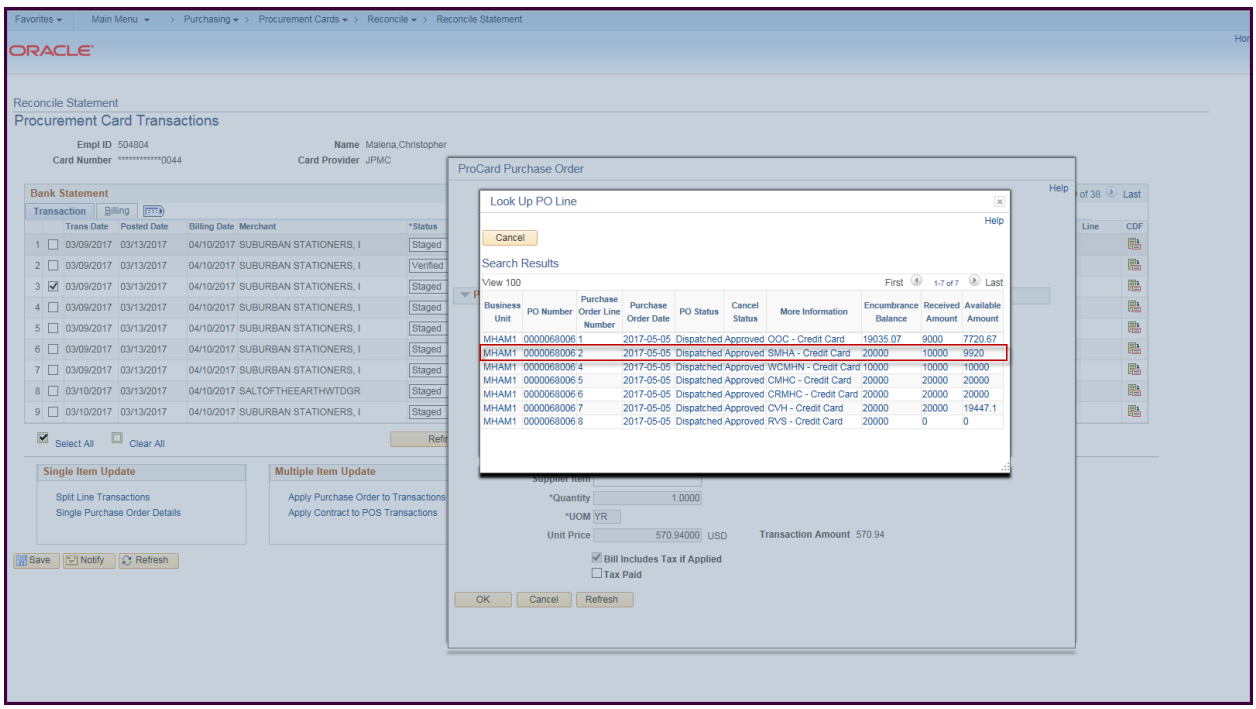

Click to reconcile another transaction and now line 2 shows the 80.00 has been applied and deducted from the available amount (It now shows 9920)

Example 2: Line 8 has 20,000 encumbered but has not been received so nothing can be reconciled to this line until a receipt is done.

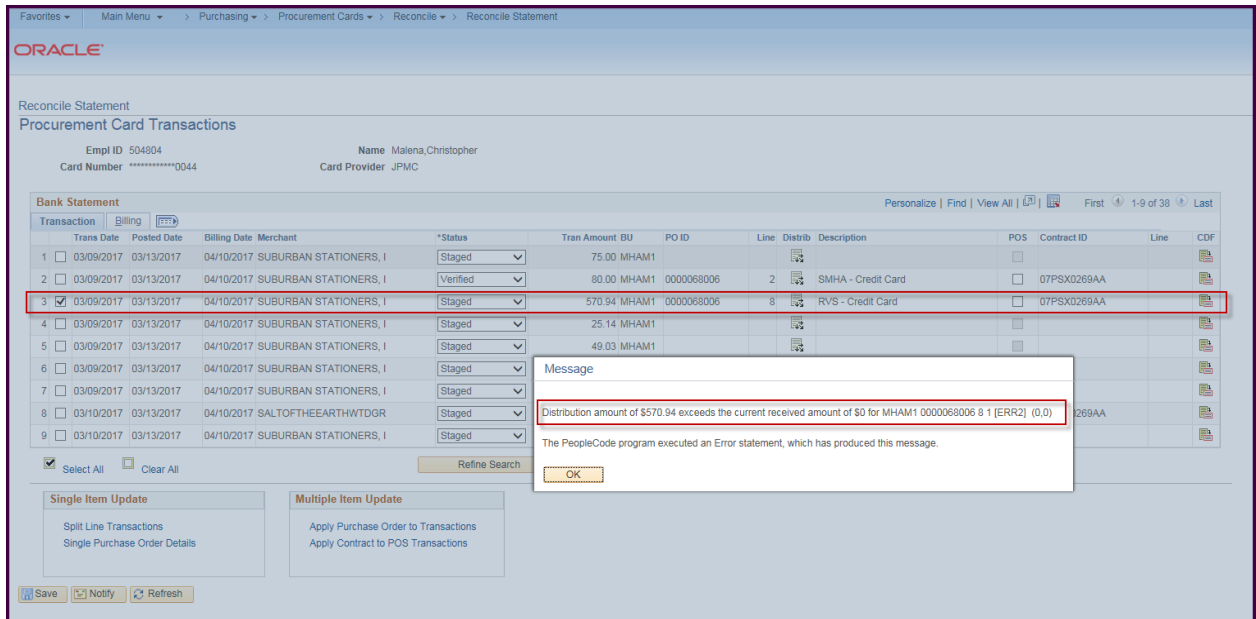

If the amount exceeds the received amount an error message will display explaining which line and for what amount.

Example 3: If the PO line is left blank, the system will attempt to apply the transaction to every open line on the purchase order.

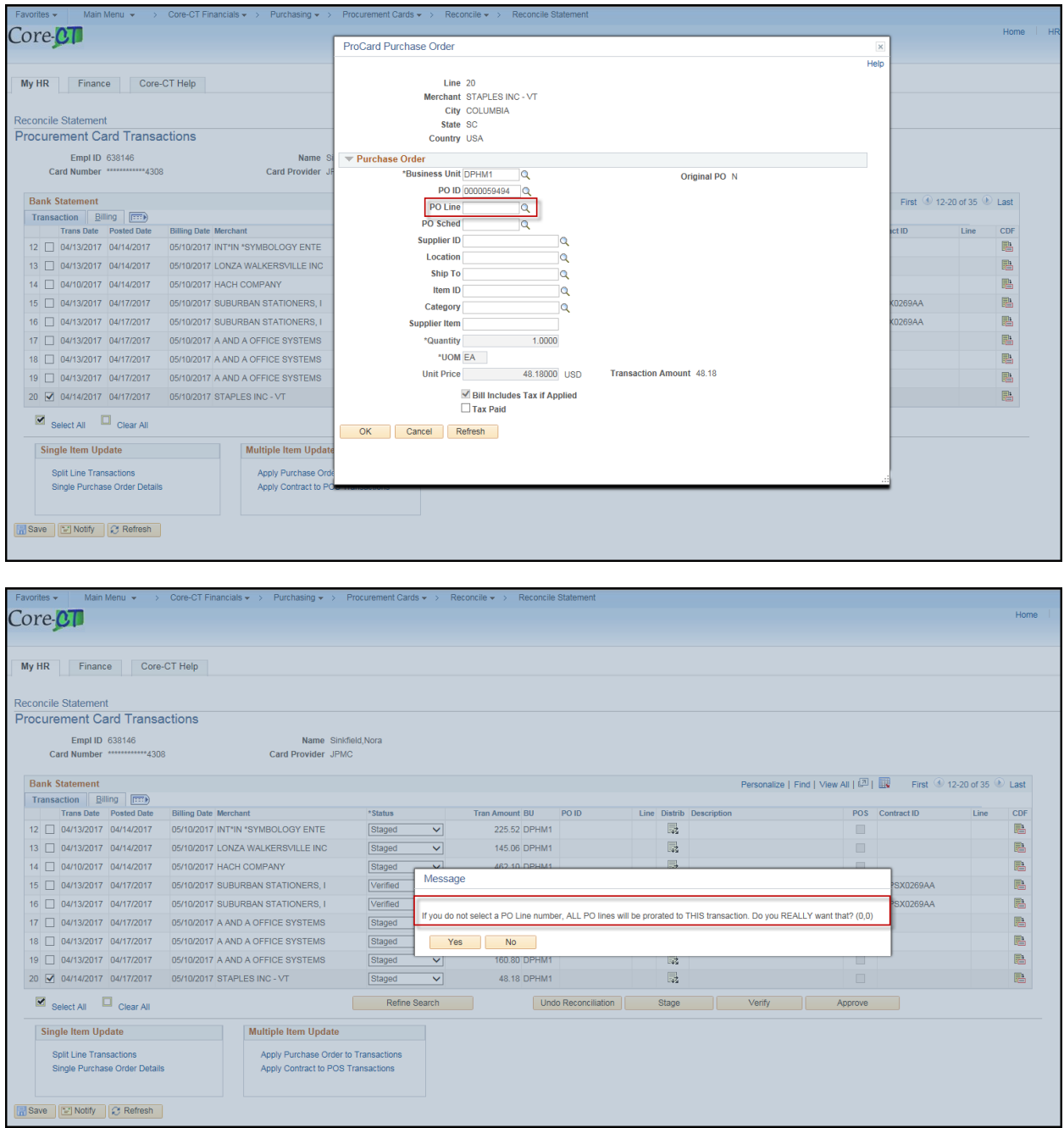

A message will display confirming that this is correct.

Clicking yes will split the transaction amount proportionately to each open line.

Clicking no will return back to the reconciliation page.

# $Core$ - $\overline{or}$

The ProCard Purchase Order Page will display

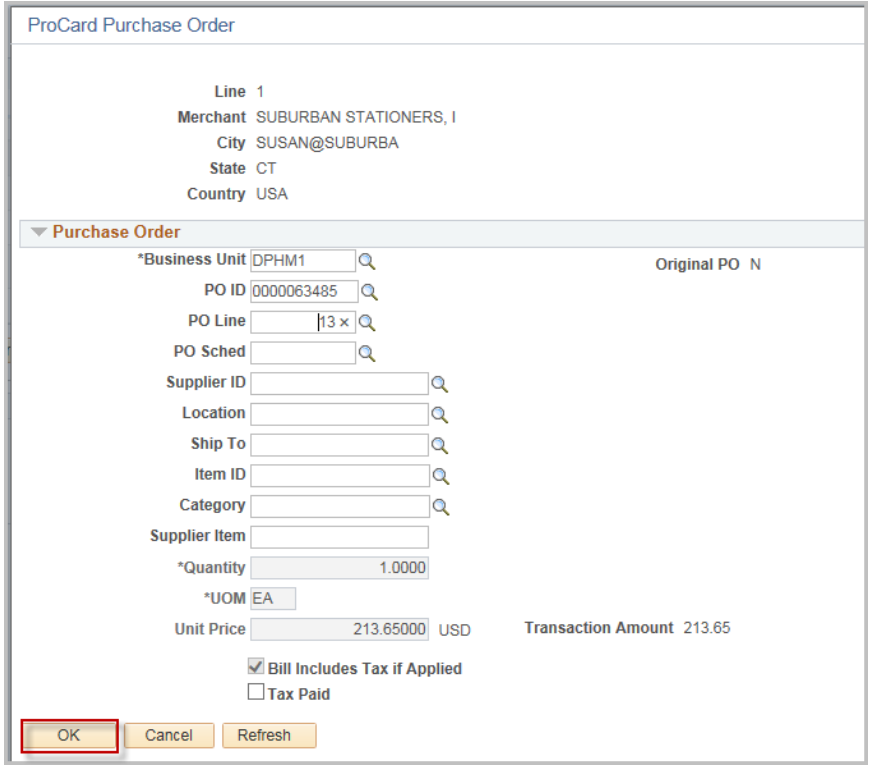

Click the OK button once the information has been selected

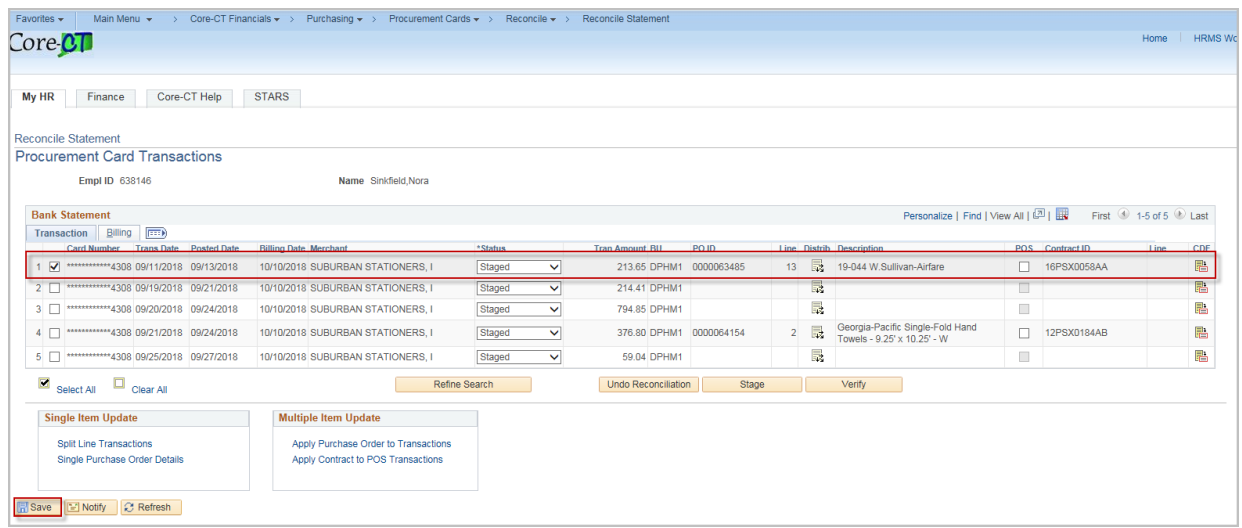

The PO, Line, Description, and Contract display.

If the transaction was reconciled to a supplier PO or it was reconciled to a JP Morgan purchase order but it was not a contract purchase, the process is complete.

Click Save.

Revised 12/27/2018 Page **15** of **26**

If the transaction was reconciled to a JP Morgan purchase order and it was a contract purchase, update the contract to the correct one.

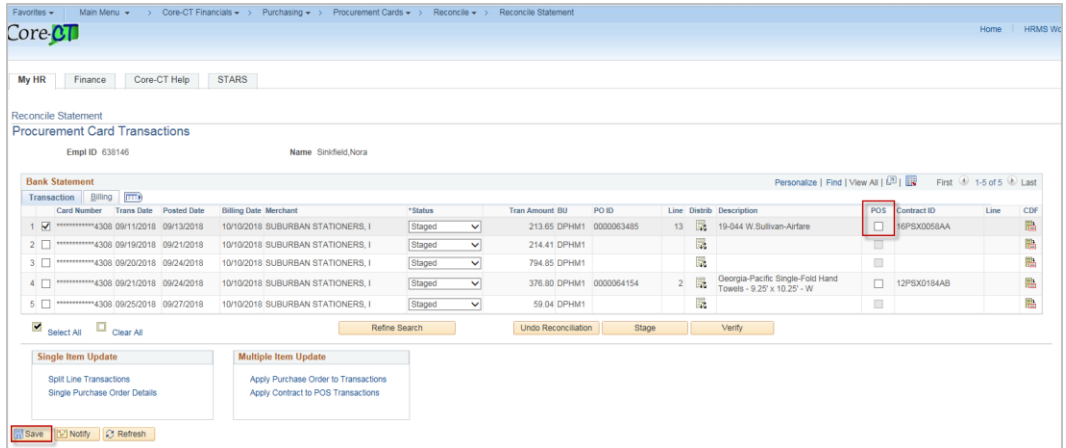

Check the POS check box. This will open the Contract ID field

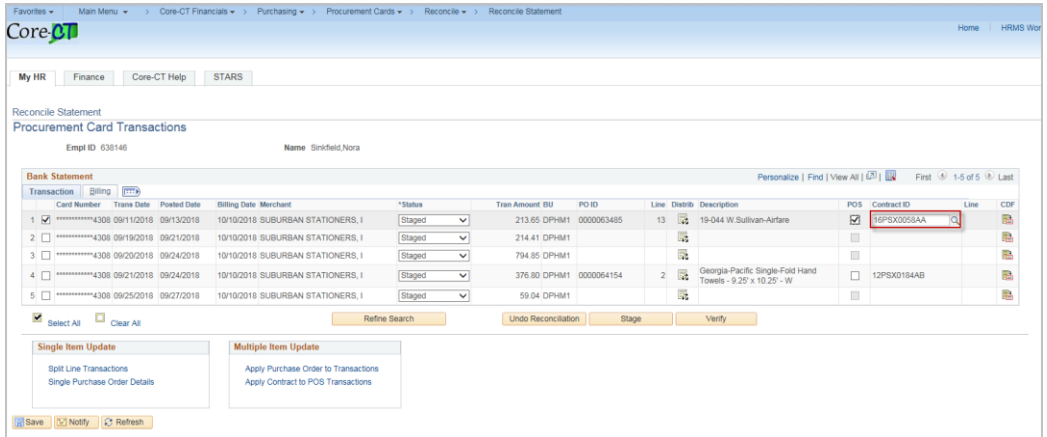

Update or search for the contract id

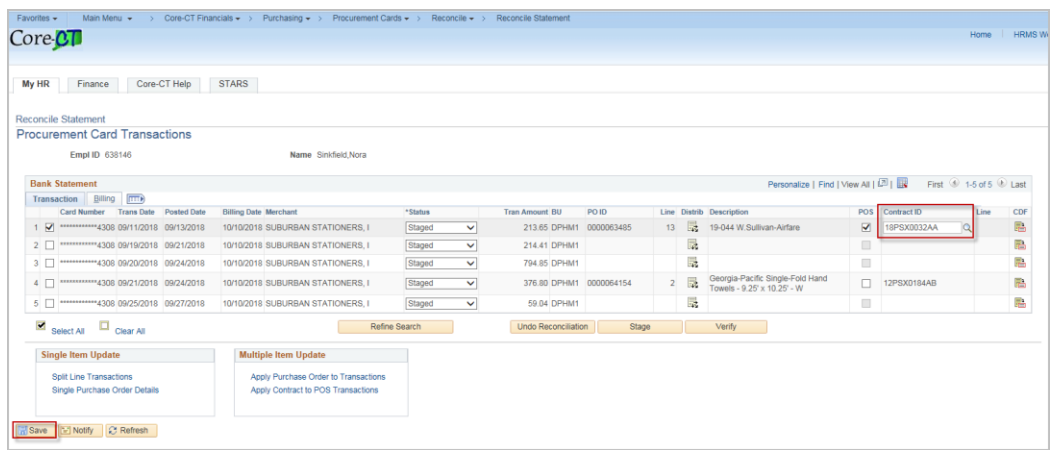

Click Save

Revised 12/27/2018 Page **16** of **26**

### **Undo Reconciliation**

If a row was reconcilied in error, the transaction can be reset by clicking the Undo Reconciliation button

**Note:** If the transaction was previoulsy split, it will not recombine the rows.

Undo Reconcilation will work on any transaction up until a voucher is built.

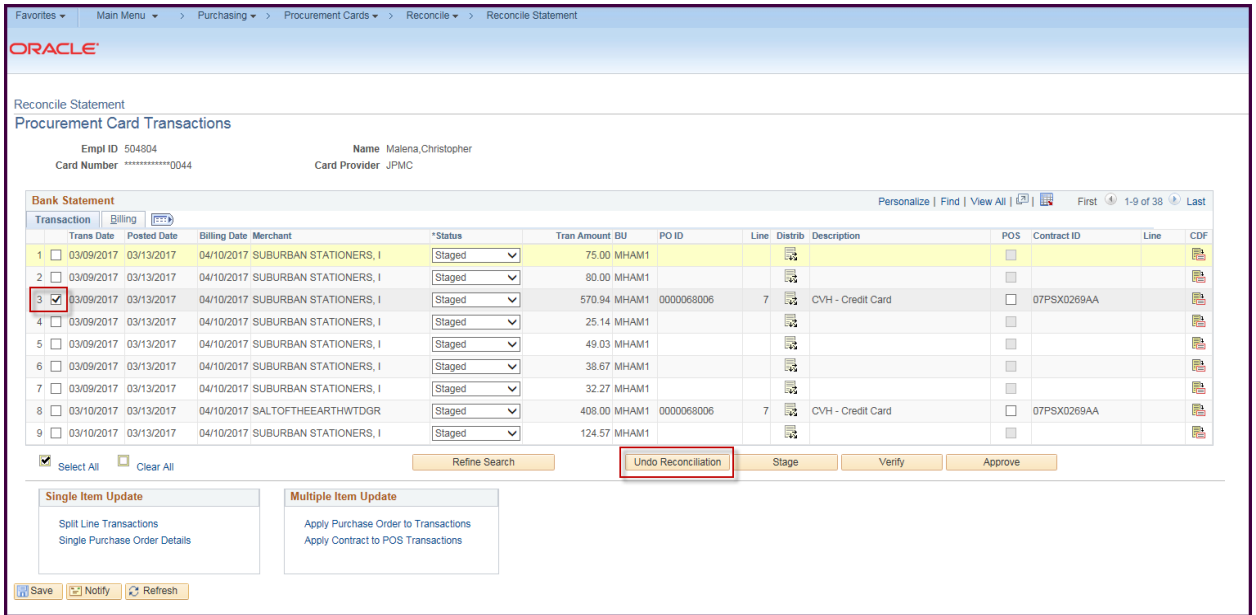

Select the row(s) to be unreconciled

Click the Undo Reconciliation button

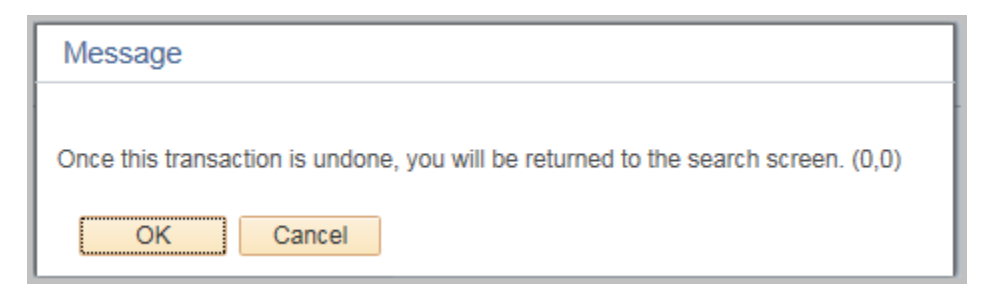

The following message will display.

#### Click OK

The Reconcile Statement Page will display.

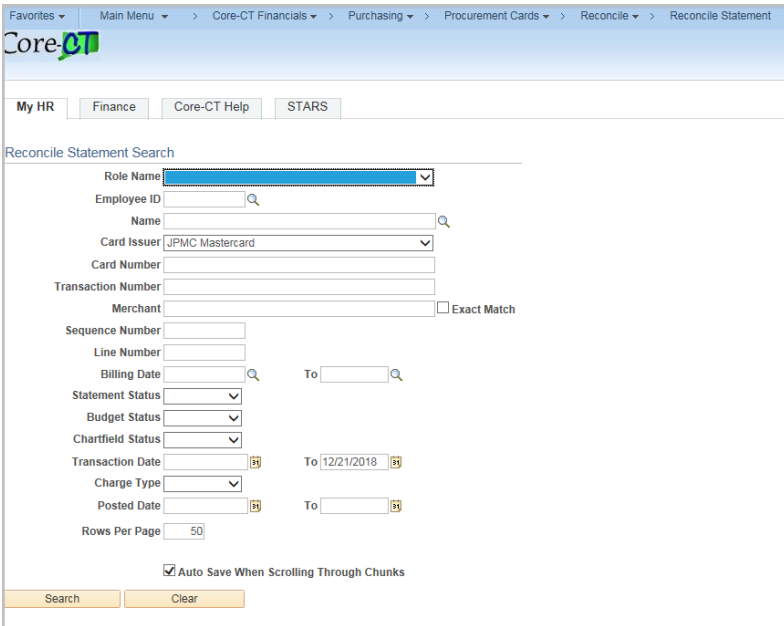

### Enter any criteria and click the Search button

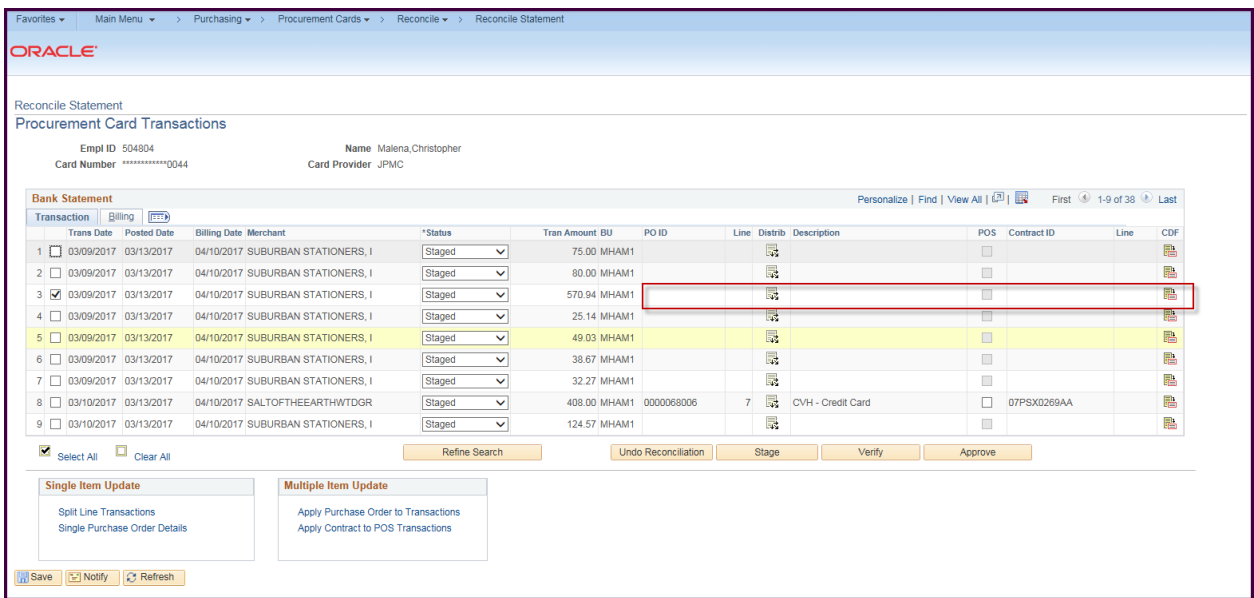

The transaction has been reset and can be reconciled again.

### **Split Line Transaction**

This can be used when the vendor charges one lump sum for products that need to be broken down. (For example separate a shipping charge, or different amounts going to different chartfields)

**Note:** Once a transaction has been split and saved it cannot be recombined

**Navigation:** Main Menu > Core-CT Financials > Purchasing > Procurement Card > Reconcile > Reconcile Statement

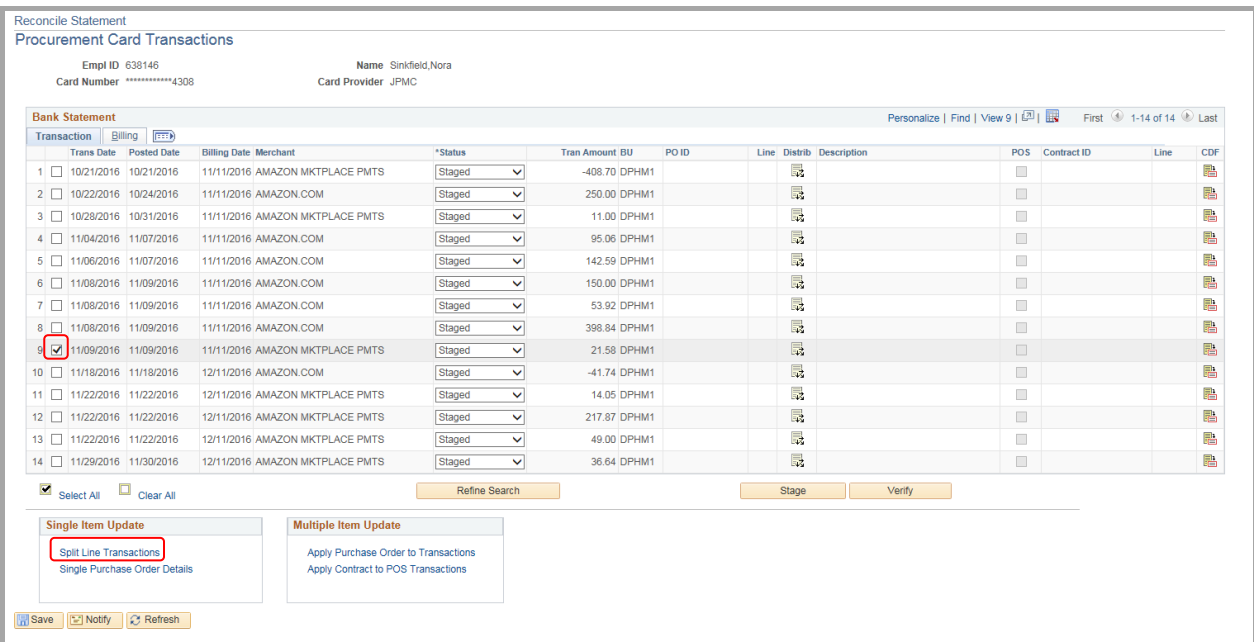

#### Check the line to be split

Click on Split Line Transaction hyperlink

The ProCard Transaction Splits screen appears

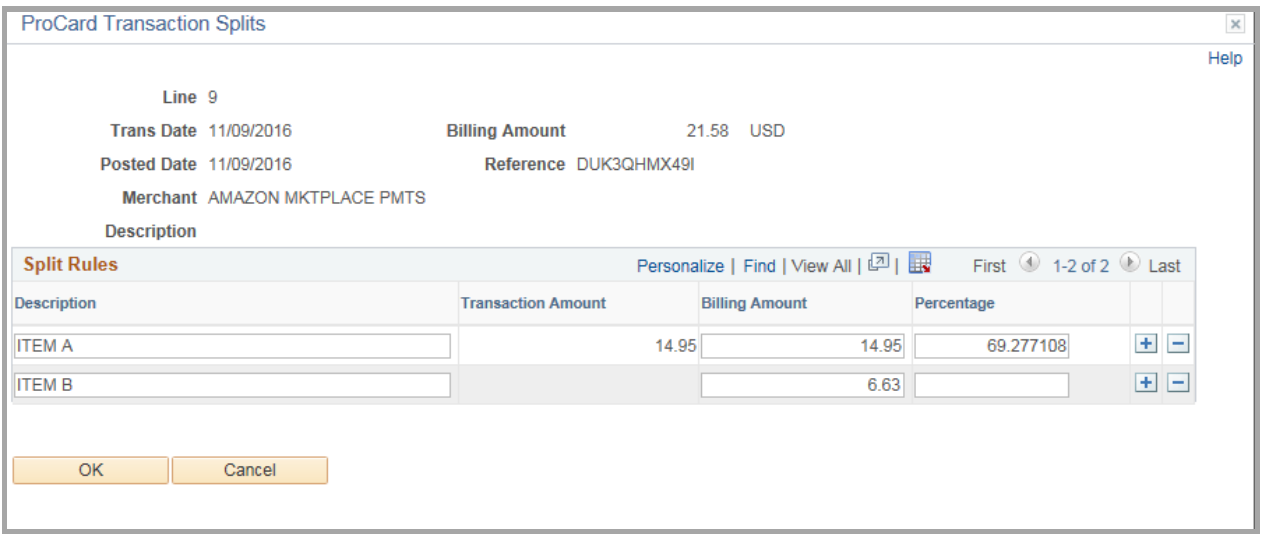

Click the plus '+' or minus '-' button to add or remove rows

Enter a **Description** (Optional – This description will be overwritten when it is reconciled to the PO)

Enter the **Billing Amount** and the percentage will calculate

Or enter the **Percentage** and the amount will calculate.

The total of the rows must equal the total amount and 100%

#### Click **OK**

You will be returned to the Reconcile Statement with the rows split as they were entered.

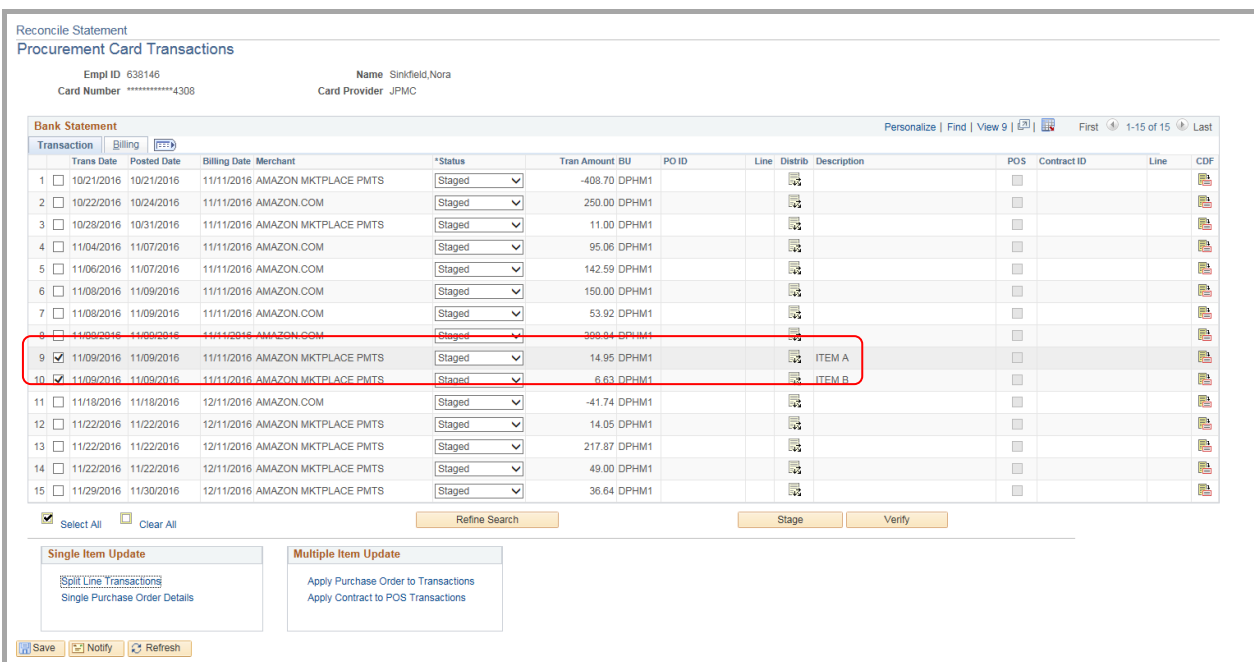

### **Update Multiple Transactions**

**Navigation:** Main Menu > Core-CT Financials > Purchasing > Procurement Card > Reconcile > Reconcile Statement

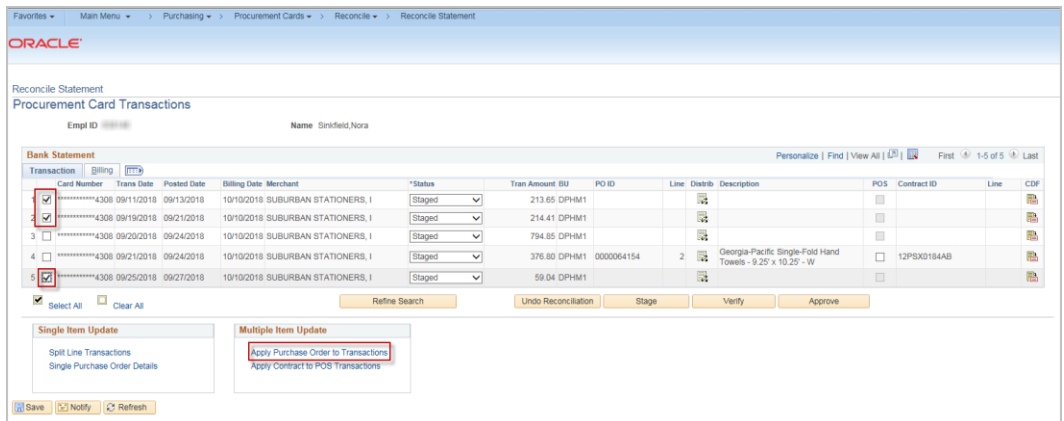

To apply a PO Line to multiple rows, select the rows to reconcile.

Click on the Apply Purchase Order to Transactions hyperlink

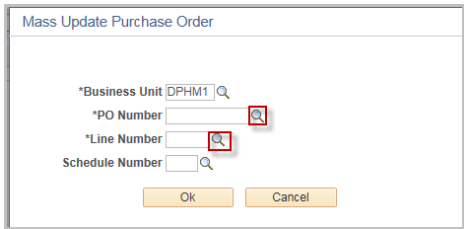

The Mass Update Purchase Order page will display.

Follow the same instructions to search for a PO and Line number as reconciling an individual transaction

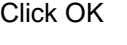

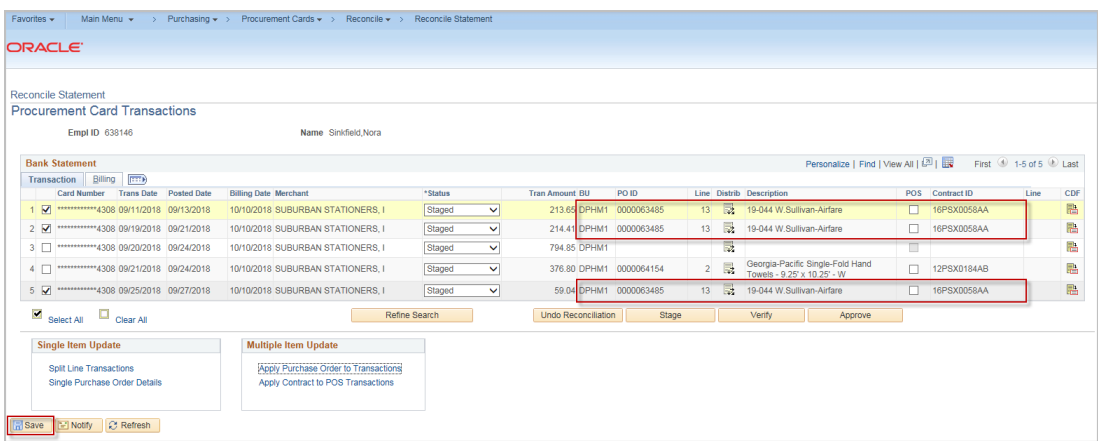

Click Save

Revised 12/27/2018 Page **21** of **26**

### **Apply Contract to POS Transactions**

If a transaction has been reconciled to a JP Morgan PO, the Contract may be updated to reflect the correct contract. When there are multiple rows that utilized the same contract, the apply contract to POS Transactions option can be used.

**Navigation:** Main Menu > Core-CT Financials > Purchasing > Procurement Card > Reconcile > Reconcile Statement

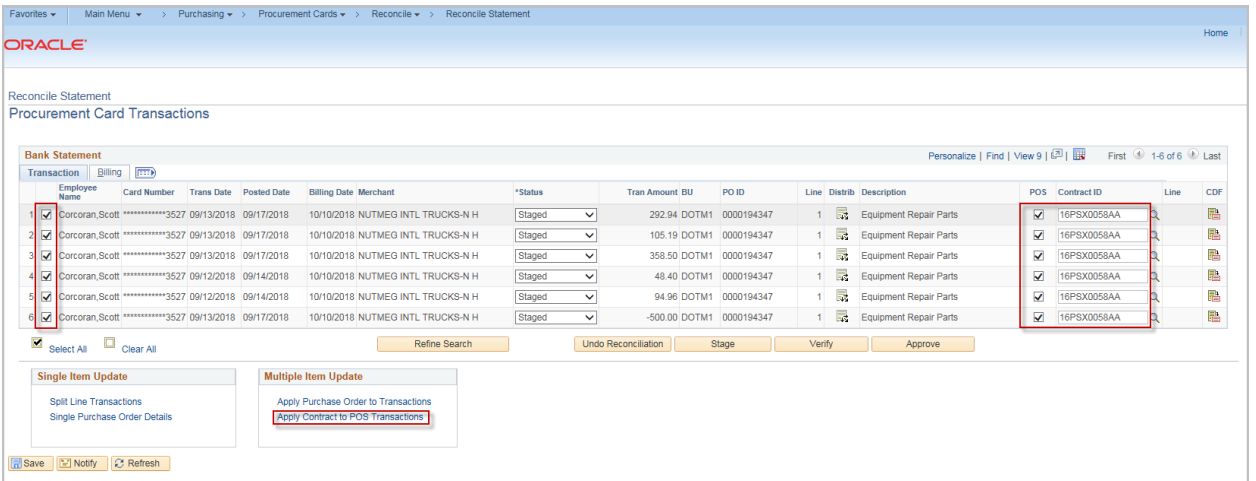

Select the rows to the left to be updated and click the POS checkboxes to open the Contract Id field.

Click the Apply Contracts to POS Transactions hyperlink

The Mass Update Contracts screen will display

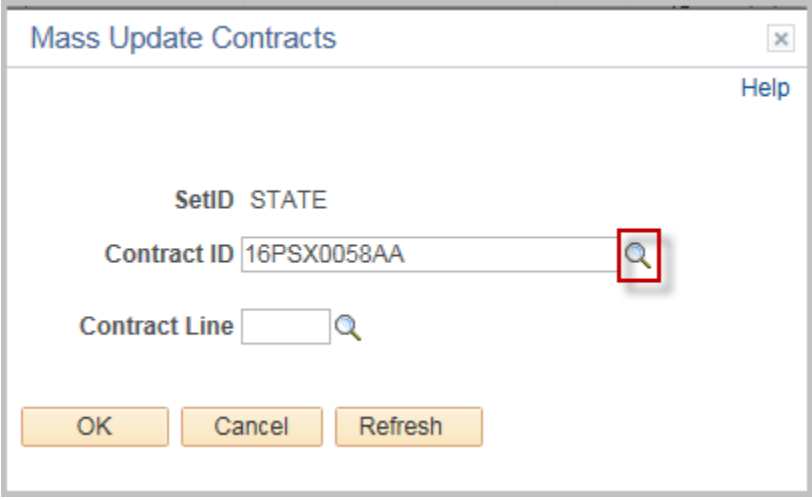

Click the magnifying glass to search for a list of available contracts.

The Look Up Contract ID will display

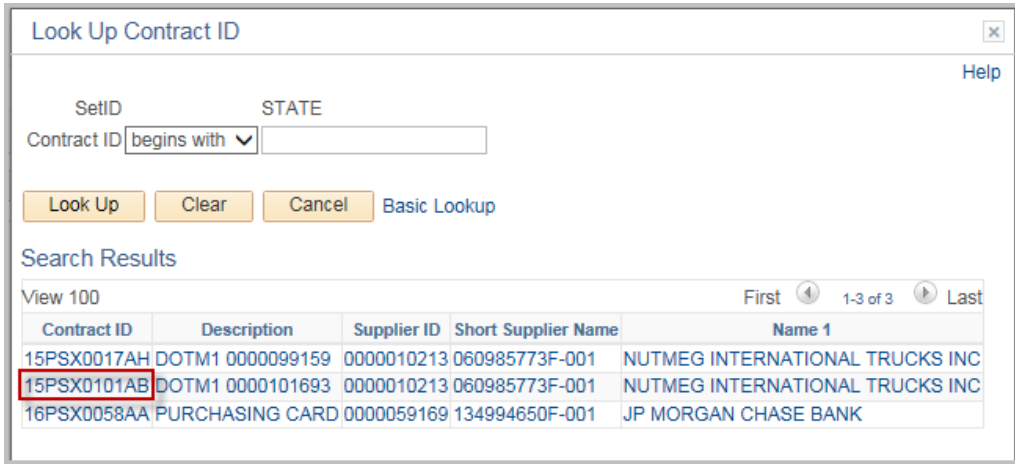

#### Select the correct contract

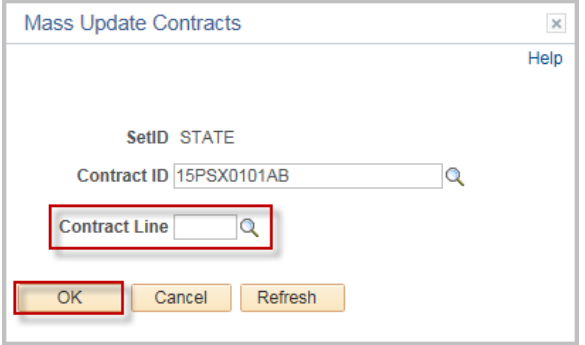

Search for or enter a Contract Line if applicable.

#### Click OK

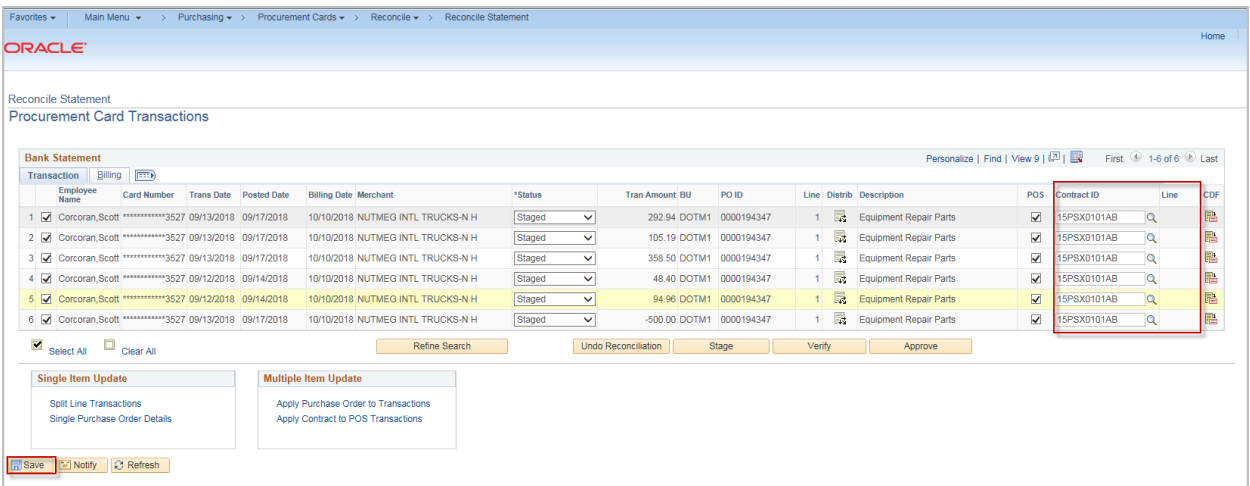

All the checked rows are now updated with the new contract id.

Click Save

### **Verifying Transactions**

Once a row has been reconciled, the next step is to make it Verified.

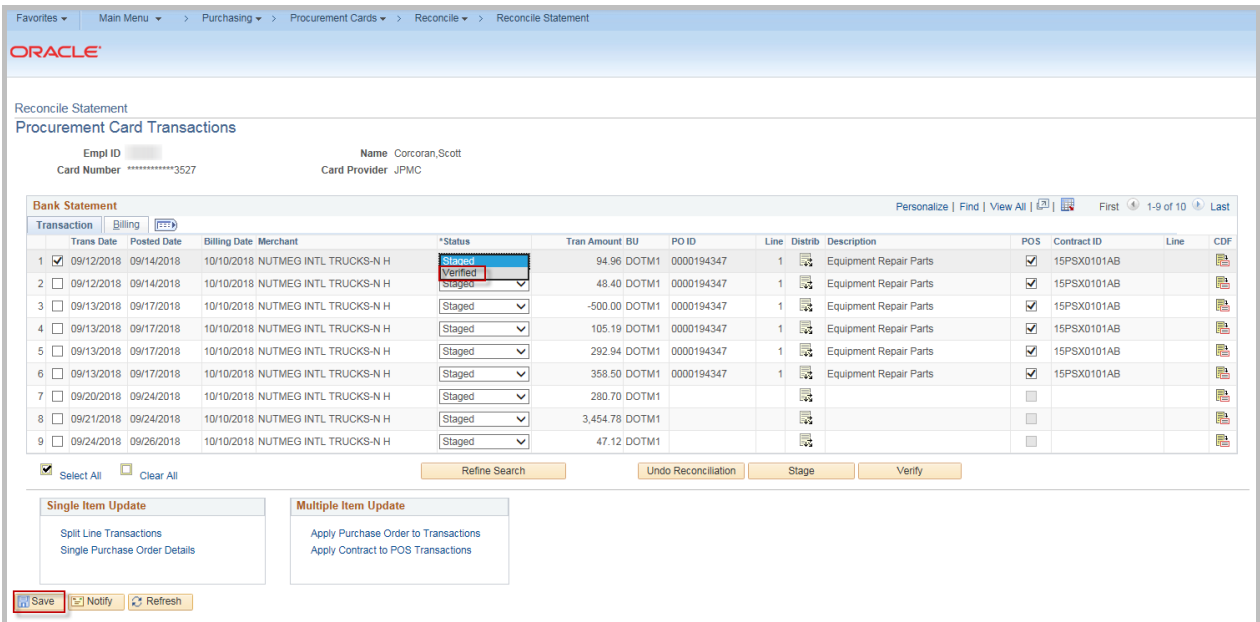

A single row can be verified by clicking the status dropdown and selecting verified.

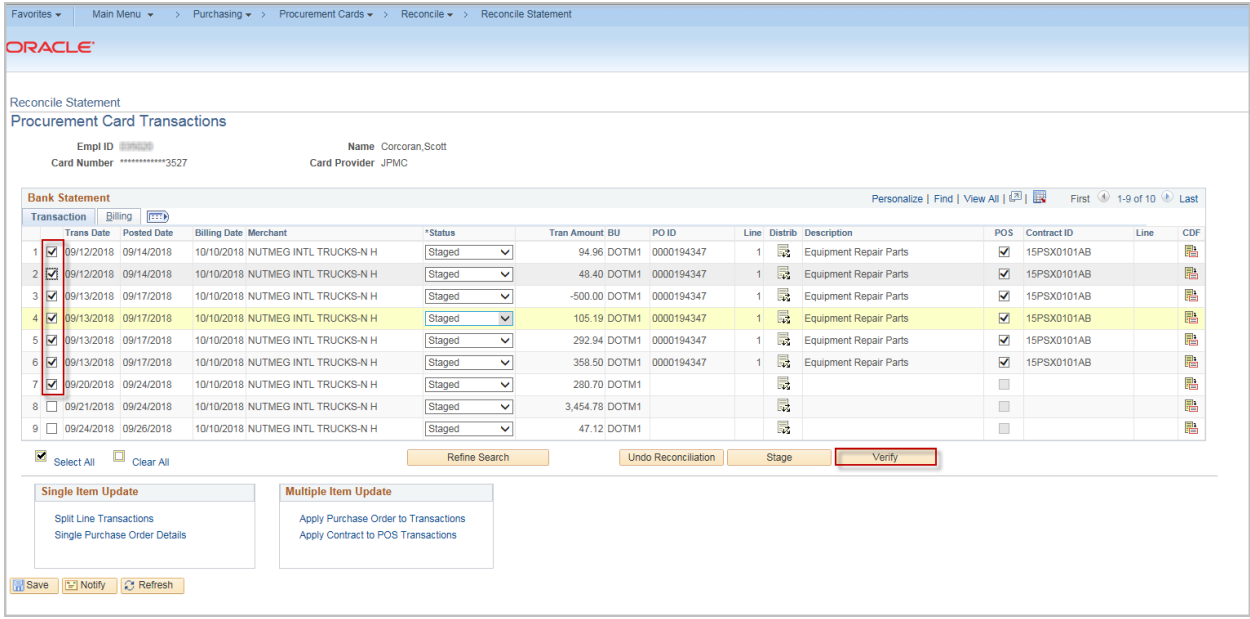

Multiple rows can be verified by selecting the rows and clicking the Verify button.

Click Save.

**Note:** If necessary, the status can be changed back to Staged

### **Appendix: Identifiying a transaction Tax Id**

Once a transaction is in the Reconcile Statement page, the tax id can be viewed in the CDF information.

**Navigation:** Main Menu > Core-CT Financials > Purchasing > Procurement Card > Reconcile > Reconcile Statement

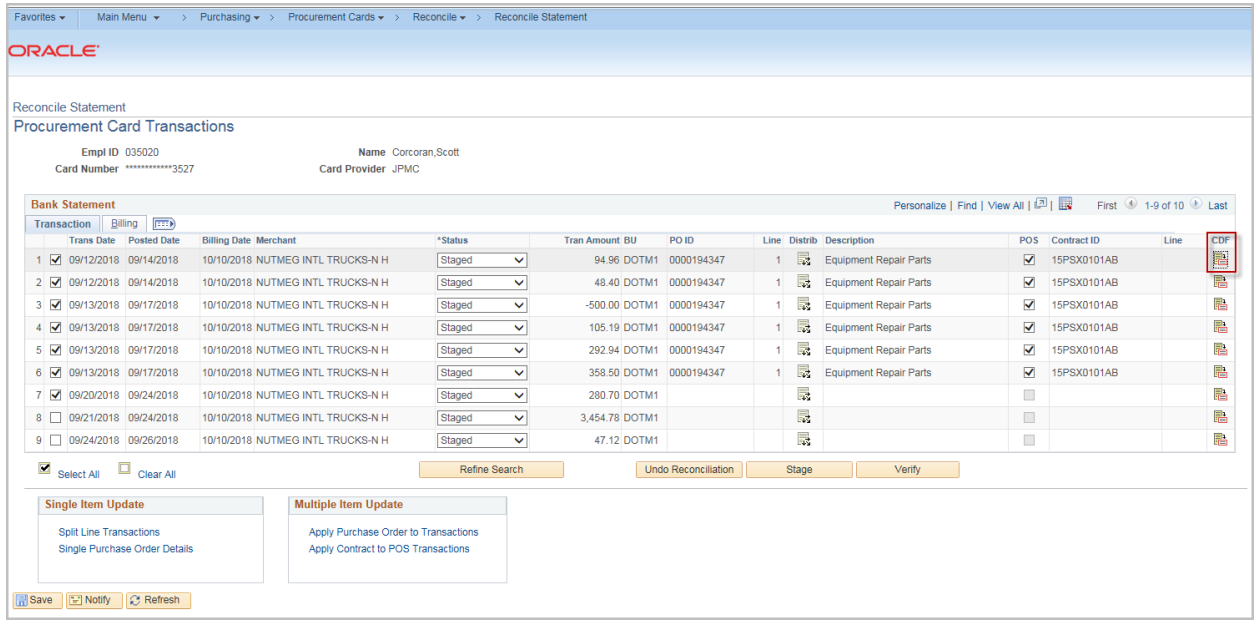

Click the CDF icon for the transaction to review

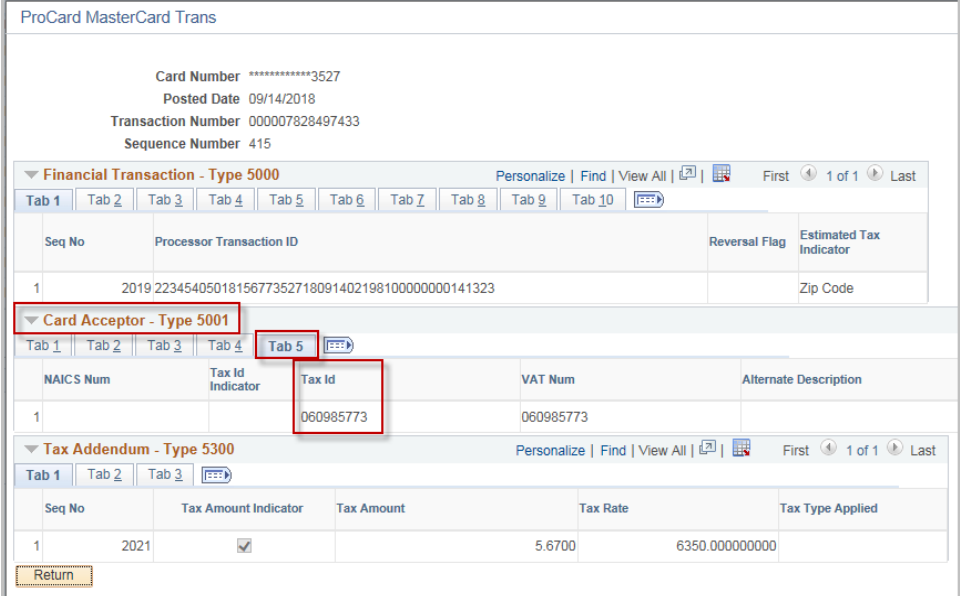

Click the Tab 5 under the Card Acceptor – Type 5001 section

This transaction can be reconciled to a p-card PO if this id matches

Revised 12/27/2018 Page **25** of **26**

**Navigation:** Main Menu > Core-CT Financials > Purchasing > Purchase Orders > Add/Update PO

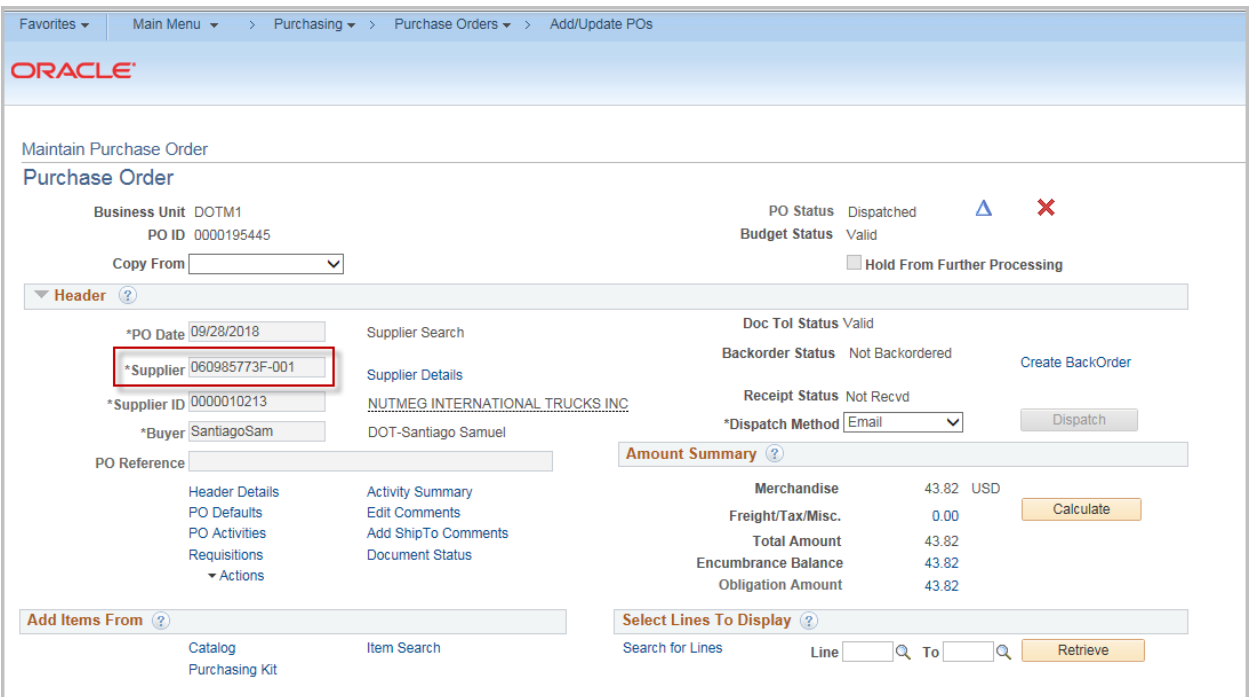

The tax id is on the main page under Supplier

**Note:** the suffix does not need to match